# **NÁVOD NA VKLÁDÁNÍ AKCÍ DO FLAMENKOVÉHO KALENDÁŘE**

#### **Co do kalendáře patří**

- Tento kalendář je vyhrazen pouze pro flamenkový žánr včetně všech jeho možných fúzí, odboček a variant.
- Kvůli přehlednosti je určen jen pro jednorázové akce, nikoliv pro pravidelné semestrální/ trimestrální kurzy.
- U příspěvků, které tomuto nebudou odpovídat, si vyhrazujeme právo je smazat.

# **Registrace a přihlášení**

- Do kalendáře mohou akce přidávat pouze registrovaní a povolení uživatelé.
- Prosím, neberte to jako cenzuru. Je to pouze bezpečnostní ochrana systému před zneužitím, a to pouze při vašem prvním přihlášení. Následné přístupy jsou již bez tohoto omezení.
- Registrace schvaluje administrátor ručně. Mějte prosím trpělivost, nesedí u počítače stále.
- Jakmile bude vaše registrace schválena, obdržíte emailem heslo, které vám bude sloužit kdykoliv, když budete chtít do kalendáře vkládat akce nebo je upravovat.
- Po přihlášení do kalendáře a zadáním hesla můžete začít s vkládáním nových akcí.

# **1. Název akce (události)**

- Do kolonky "Zadejte název" pište informace v následujícím pořadí a formátu:

#### **ZVOLENÁ KATEGORIE (KAPITÁLKAMI): název nebo stručný popis události, místo konání (město)**

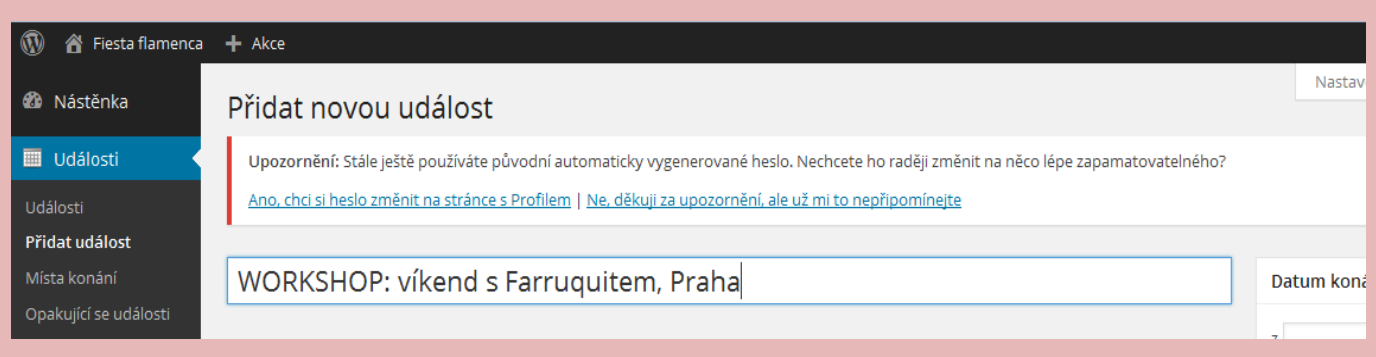

#### **Používané KATEGORIE:**

- WORKSHOP (jedno či vícedenní seminář s českým či zahraničním lektorem. Tanec, nástroje, zpěv,.. )
- KONCERT (jednorázové vystoupení, kde převažuje hudba nad tancem. Včetně koncertů v rámci neflamenkových festivalů)
- PŘEDSTAVENÍ (jednorázové vystoupení, kde hlavní složkou je tanec. Včetně představení v rámci neflamenkových festivalů)
- FESTIVAL (festival zaměřený na flamenco)
- OSTATNÍ (jiné akce, na které se nehodí žádná z kategorií výše)

#### **2. Popis akce (události)**

- Prostor pro detailní informace, hodiny, ceny, odkazy na organizátory,…
- Text není omezen počtem znaků.
- V záložce "**Editor"** upravujete text víceméně jako v běžném dokumentu (tučné písmo, kurziva, ..)
- V záložce "HTML" pracujete se zdrojovým kódem (pro pokročilejší). Lépe se zde upravuje řádkování a  **mezery mezi řádky.**

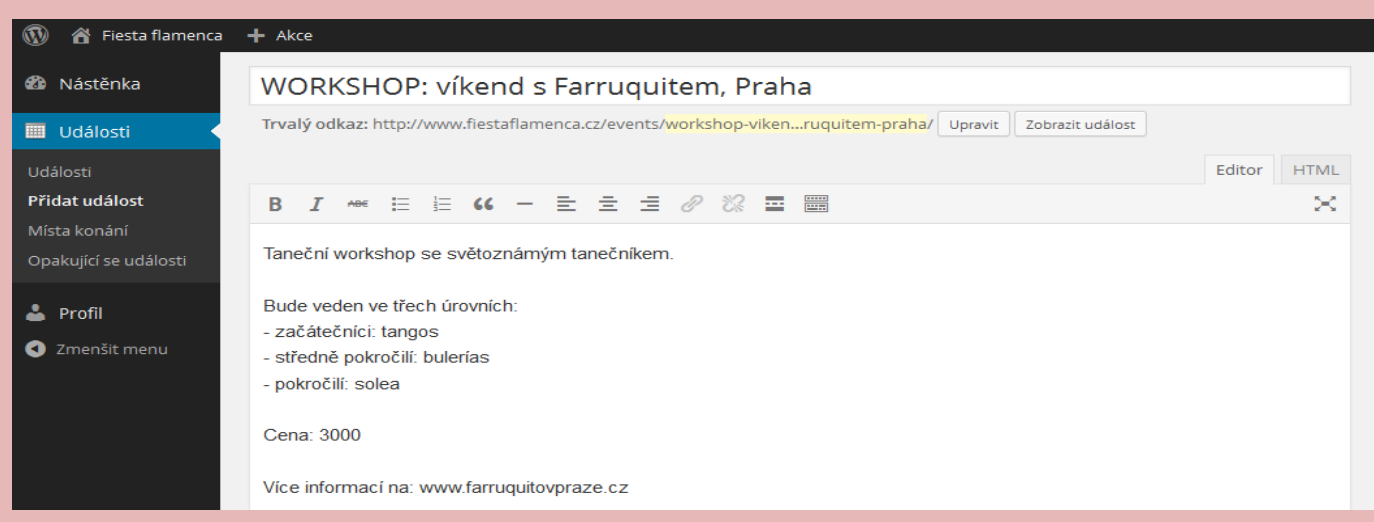

### **3. Místo konání akce (události)**

- **- Název místa konání (povinné) =** např. jméno studia nebo pouze město
- **- Adresa (povinné) =** adresa tanečního studia, divadla nebo pouze město
- **- Město/obec (povinné) =** město/obec

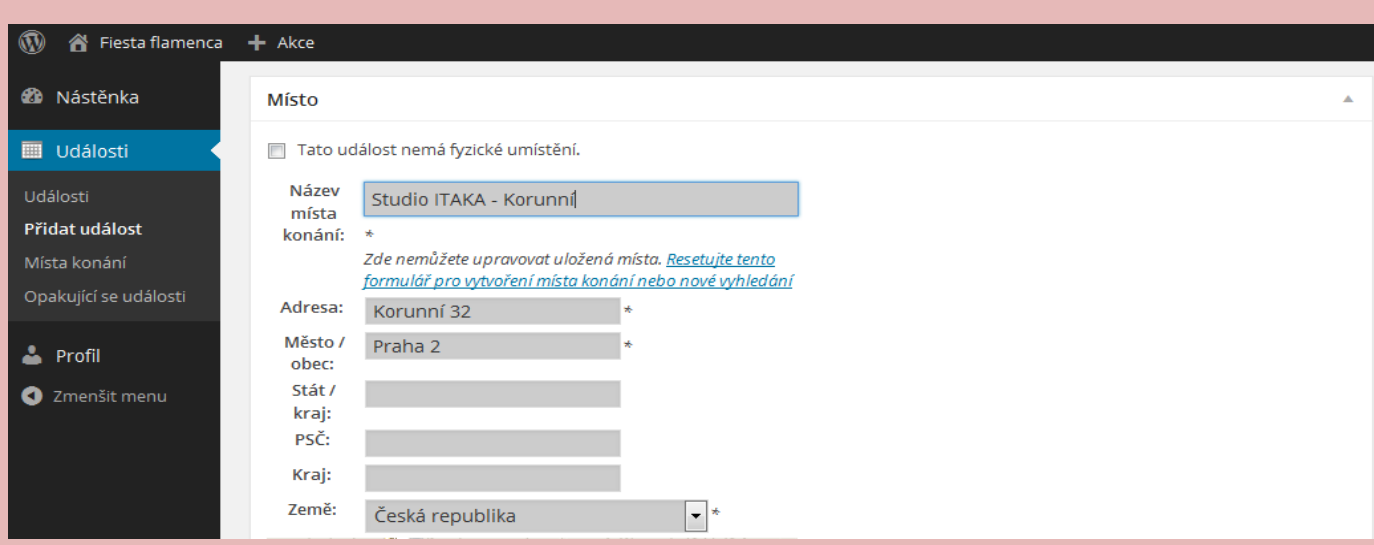

#### **4. Datum a čas konání akce (události)**

- Zadává se v Menu v pravém sloupci
- Po kliknutí do kolonky **"Z"** z nabídky kalendáře vyberte počáteční den akce
- Po kliknutí do kolonky **"Do"** z nabídky kalendáře vyberte konečný den akce
- U jednodenních akcí stačí zvolit den začátku
- U vícedenních akcí **NEZADÁVEJTE** čas akce (použijte k tomuto účelu kolonku "Popis akce" viz výše) a **ZAŠKRTNĚTE** políčko "Celý den"
- U jednorázových akcí (KONCERTY, PŘEDSTAVENí) čas začátku vyplňte. Políčko "Celý den" nechte **nezaškrtnuté.**

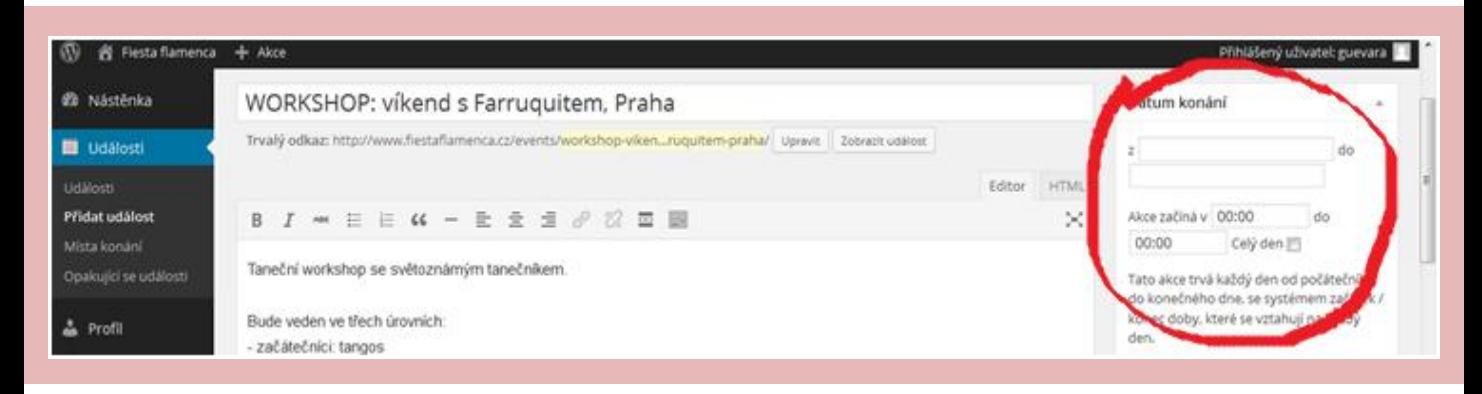

### **5. Kategorie akcí (událostí)**

- Zadává se v Menu v pravém sloupci
- -Zaškrtněte odpovídající kategorii
- Kategorie (a akce pod nimi zadané) se pak v kalendáři zobrazují každá pod jinou barvou

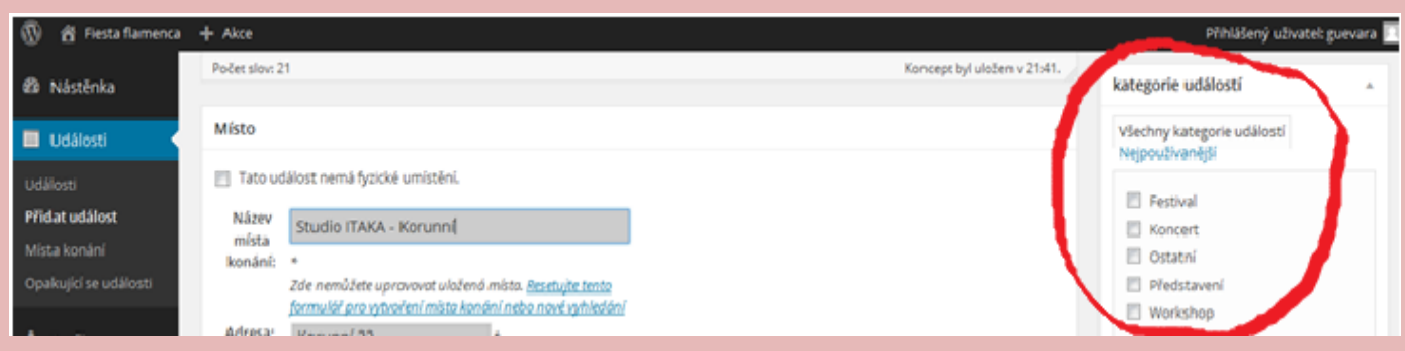

# **6. Vložení fotografií (náhledových obrázků)**

- Fotografie může přidávat pouze administrátor
- Chcete-li fotografii ke své události přidat, pošlete nám ji mailem na: karol@fiestaflamenca.cz

#### **7. Publikování akce na webu**

- Zadává se v Menu v pravém sloupci
- Modré tlačítko "PUBLIKOVAT"

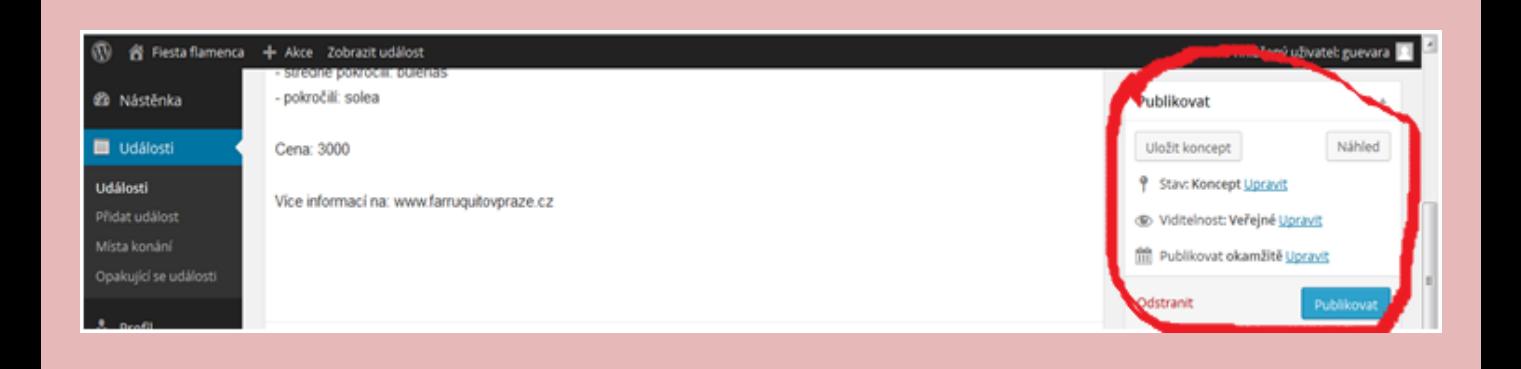

**Vaše akce byla právě zařazena do kalendáře. Pro její úpravy použijte své přístupové údaje.**

# **www.fiestaflamenca.cz**